LIBRARY with <del>ුව</del>ුමා the qම Check out eBooks, audiobooks, and videos from Library on the Go with the Libby, by OverDrive app. Read or listen anywhere! Check out up to 6 titles at a time. Up to 14 days per checkout for eBooks, 21 days per checkout for audiobooks, and 7 days per checkout for videos. Renew eligible titles, and place up to 6 holds at a time. Download and Install the Libby, by Overdrive app from the Apple App Store or Google Play Store (NOT available for Kindle Fire. Kindle Fire users must the OverDrive app) Open the Libby app and tap Yes under Do you have a library card? Tap Yes, Guess My Library to have the app use your location to find Lincoln Library. Otherwise, you can use I'll search for a Library to search manually. Once you find Rolling Prairie Digital Consortium-Lincoln Library tap This is My Library then tap Lincoln Library (Springfield) and enter your library card number Search or browse the collection to find something to check out. Tap on a book cover to read a synopsis, check it out, put it on hold or tag it Tap Borrow to check out a title. A confirmation page appears to confirm you want to borrow that title. Tap on the number of days to change your borrowing period. Tap **Borrow!** to complete your checkout Tap Start Reading to begin reading the book, Go to Shelf to view all your checkouts or Keep Browsing to look for more items to check out Note: eBooks will automatically download into the app, while audiobooks will need to be manually downloaded (click the cloud next the title of the book on your Shelf to download) unless you change the download settings. To change, open your Shelf, go to Loans, then tap Actions and select Change Download Rules. Click the checkbox next to Everything to automatically download all borrowed items. You can also turn on Download only on WiFi to reduce your mobile data usage. Changes to icon for the current book you are reading/listening to.

**OverDrive** 

 $\blacktriangleright$  Library

Return/Renew items by going to your Shelf and tapping Manage Loan, then choosing Return or Renew.

Shelf  $\leq$ 

Tap here to see your loans and holds

- Transfer eBook checkouts to Kindle
	- o Go to your Shelf

Tap here to search and browse the catalog

- $\circ$  Tap the cover of the book your want to transfer to your Kindle
- $\circ$  Tap Kindle Apps & Devices
- $\circ$  Sign into your Amazon account and then click the Get library book button
- o The book will automatically transfer to whatever Kindle device you have linked to your Amazon account.

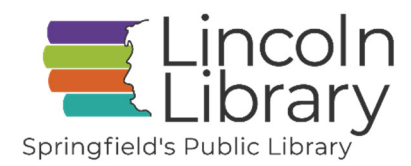

217-753-4900 | lincolnlibrary.info